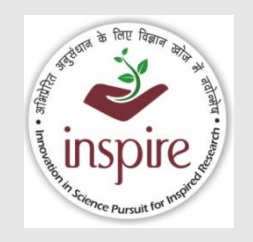

# **REVISED PROCEDURE FOR FLOW OF FUNDS UNDER 1817 SCHEME of DST**

by the contract of the contract of the contract of the contract of the contract of the contract of the contract of the contract of the contract of the contract of the contract of the contract of the contract of the contrac Namita Gupta Head (INSPIRE, DST)

1

# **Umbrella Schemes under DST**

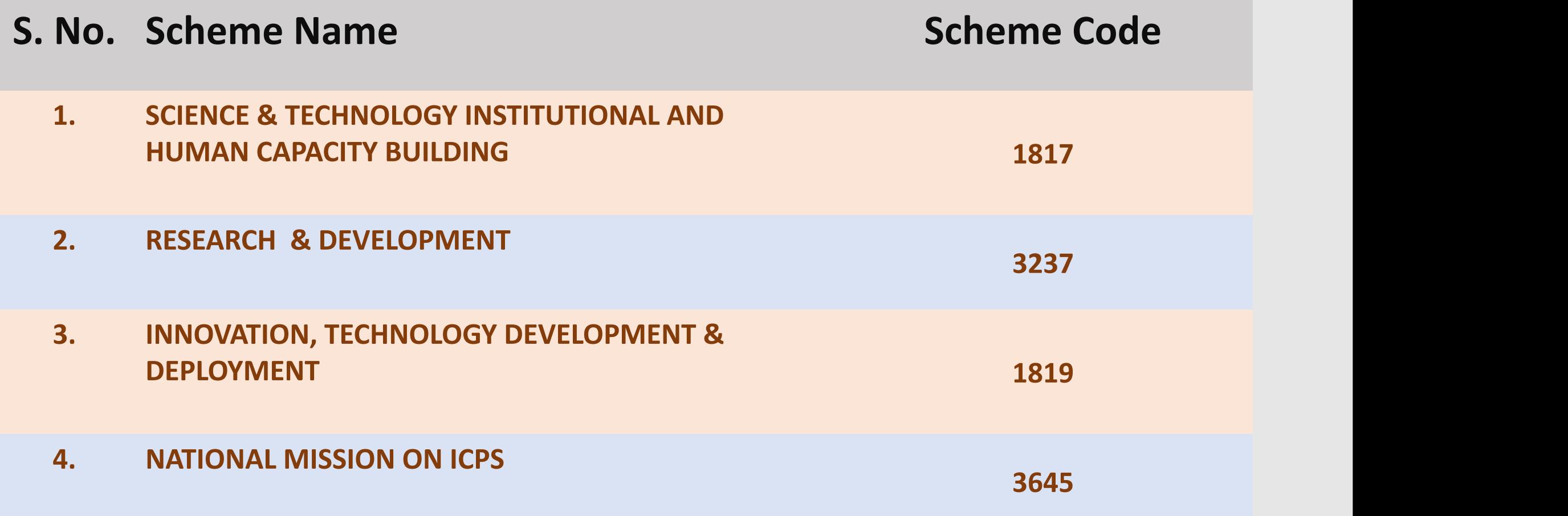

# **DST Umbrella Scheme - 1817**

**(Science and Technology Institutional and Human Capacity Building)**

## **S. No. Programme/Division**

- **1. INSPIRE AWARDS-MANAK**
- **2. INSPIRE PROGRAMME**
- **3. R & D SUPPORT**
- **4. CSRI & SATYAM**
- **5. POLICY RESEARCH CELL (including NSTMIS)**
- **7. STATE SCIENCE & TECHNOLOGY PROGRAMME**
- **8. DISHA PROGRAMME FOR WOMEN IN SCIENCE**
- **9 NATIONAL TRAINING PROGRAMME FOR SCIENTIST/TECHNOLOGIST WORKING IN GOVT. SECTOR**

## **Funds Flow to Host Institutes through CNA (TDB) under 1817 Scheme of DST**

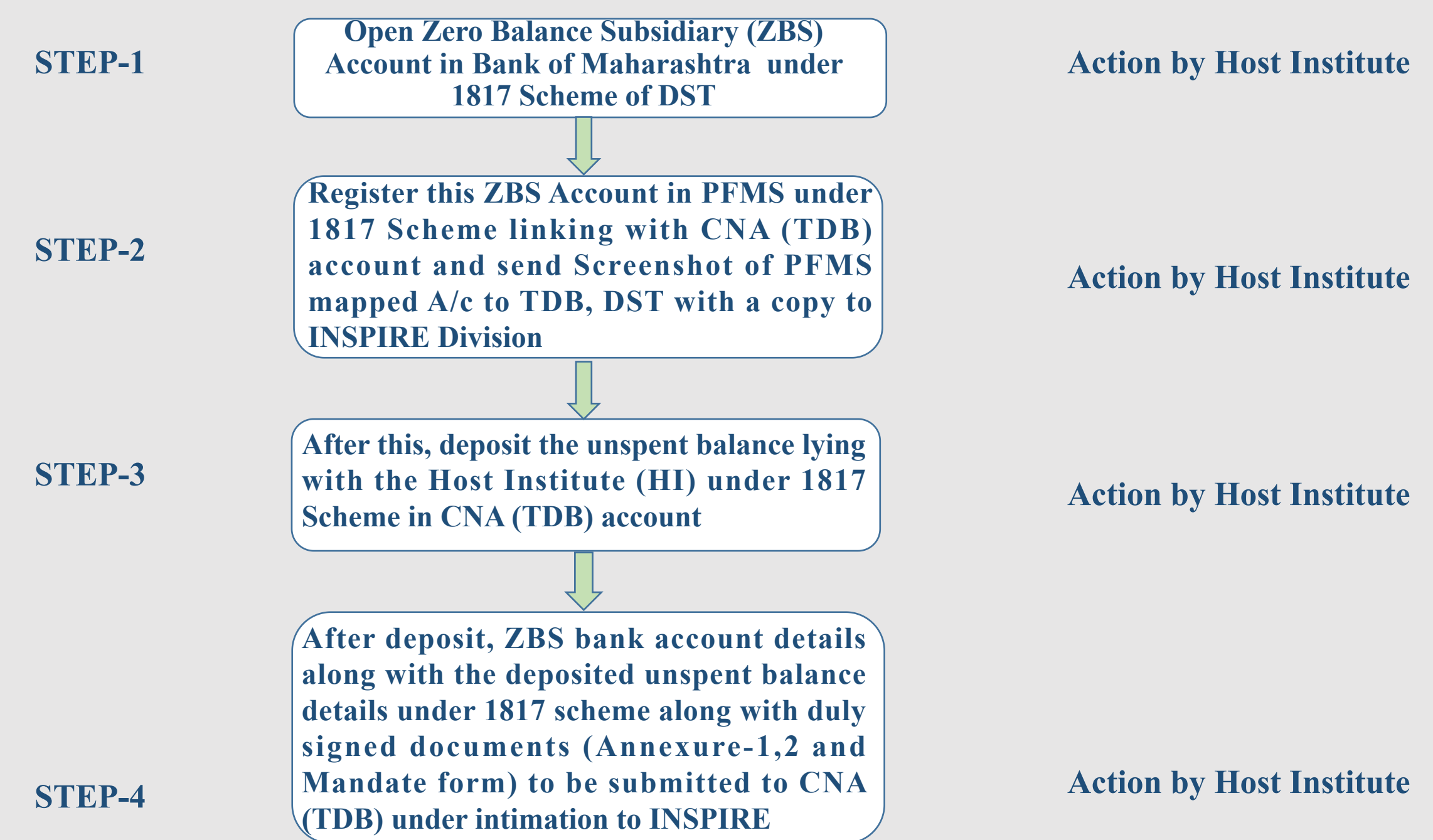

4

### **Funds Flow to Host Institutes through CNA (TDB) under 1817 Scheme of DST**

After **that,** CNA will re-assign **unspent**<br> **helonee limit(a)** to **HI** often re-assignment<br> **Action** by CNA (TDB) **balance limit(s) to HI after re-assignment order by PD STEP-5 ZBS Account of the HI will be approved by CNA (TDB) after evaluation of duly signed documents (Annexure-1,2 and Mandate form) Action by CNA (TDB) HI will make PD maker (lower level) and Checker** (higher level) in PFMS. After that,<br> **EXECUTE:** THE WILL WANTED Action by Host Institute HI will map the beneficiaries' Action by Host Institute **(Fellows/Faculty Fellow/PIs) bank accounts registered in PFMS with ZBS A/c STEP-6 belance limit(s)** to **HI** ofter reassignment **Action** by CNA (TDB) **After this, HI will release the re-assigned amount to the beneficiaries accounts in PFMS (re-assigned unspent balance) and STEP-8 Action by Host Institute then inf o rm PD f o r r e l e a s eo f ne x t instalment of Fellowship**

# **Mapping of Bank Account at PFMS**

- **While mapping of new Bank A/C opened with Bank of Maharashtra at PFMS:**
- **Select 3rd option in PFMS i.e. I will receive funds from this agency in place of 'Central Government'**
- **Mention Unique Code 'TDBDST' and select TDB as the organization.**
- . Send your PFMS mapping request for approval to project**consultant1@tdb.gov.in with cc to accountofficer@tdb.gov.in after completing the necessary formalities in PFMS portal.**
- **Specifically, you need to provide the below details to INSPIRE Program Division for approval:** 6

# **Bank Account details of CNA (TDB)**

In case of any unspent balance in the project/Fellowship grant, the same has to be deposited into the CNA account as per the details given below:

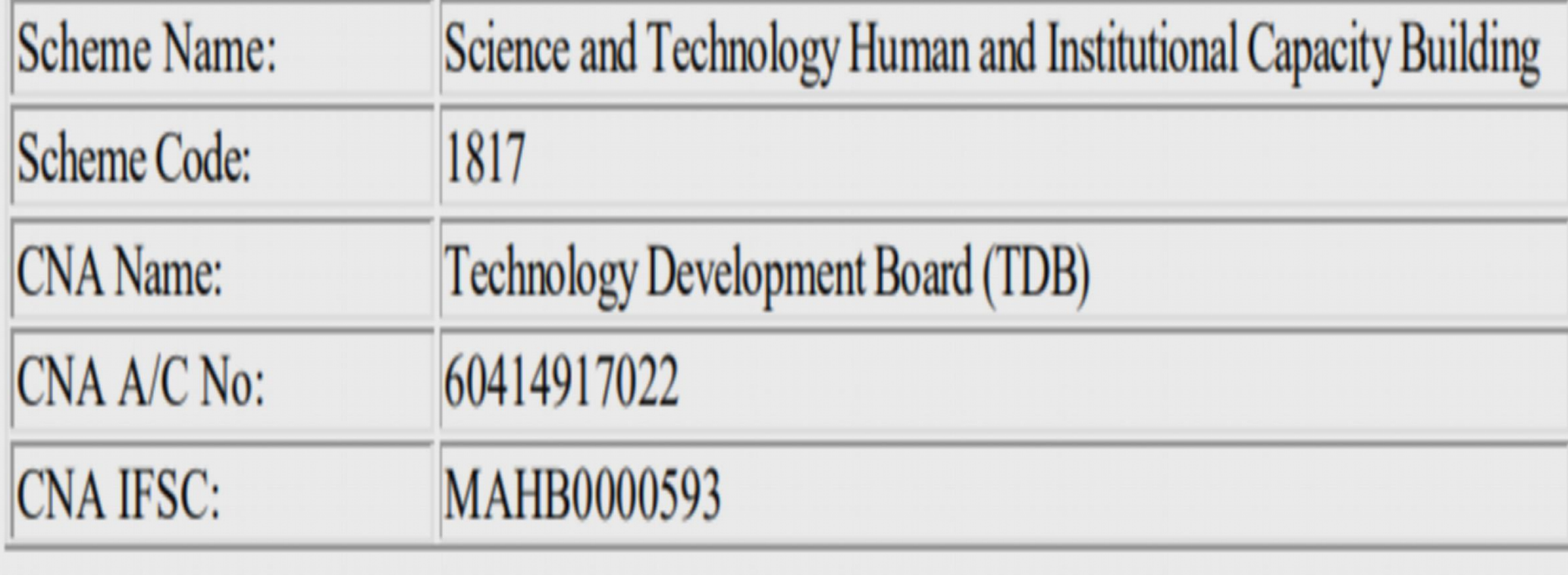

#### To be given on Letter Head of the Organization

#### Format for submitting details of ZBS Account (Institutional/project specific) and Details refund of unspent grants [Scheme: S&T Institution and Human Capacity Building]

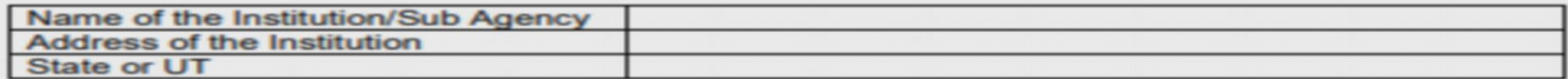

#### 1. Undertaking:

In reference to Office Memorandum No. DST/PRAO/TSA/01/2022/498 dated September 21.2022 as decided by the competent authority, the institute will operationalize the new process for flow of fund through ZBSA at Bank of Maharashtra, <Branch Details> for receiving grant under DST Scheme **STIHCB-1817.** 

> Institutional/ Project wise account details of the sub agency (Must be submitted in alignment with the option opted above)

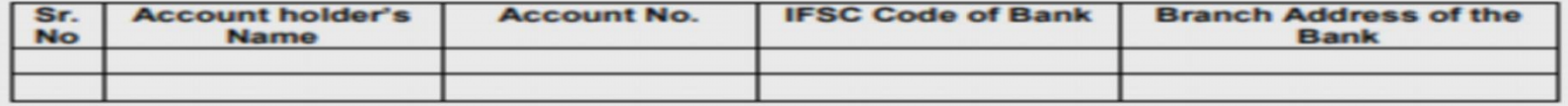

2. Details about remittance of unspent grant to the account of CNA® (Technology Development Board (TDB), New Delhi -Account No. 60414917022; IFSC Code: MAHB0000593)

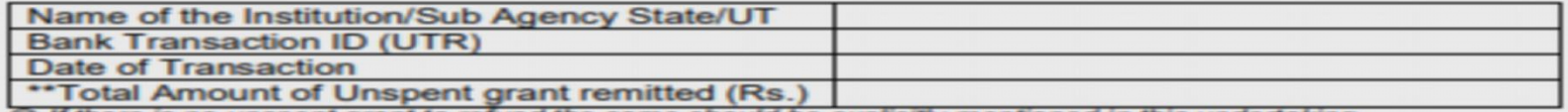

@ If there is no unspent grant to refund the same should be explicitly mentioned in this undertaking

\*\* This must be alignment with the abridge statement of project-wise refunds of UNSPENT GRANT to be submitted

concurrently. Interest earned may be deposited in the Bharatkosh and receipt of same may be provided.

(FINANCE/ ACCOUNTS OFFICER)

#### (CONTROLLER OF ADMINISTRATION)

(HEAD OF THE INSTITUTE)

Annexure - 2

#### **GOVERNMENT OF INDIA MINISTRY OF SCIENCE & TECHNOLOGY** DEPARTMENT OF SCIENCE AND TECHNOLOGY

#### An Abridge Statement of UNSPENT GRANT under "Science & Technology Institutional and Human Capacity Building (STIHCB) [1817]" [To be submitted for all the unspent grant available with the Institution]

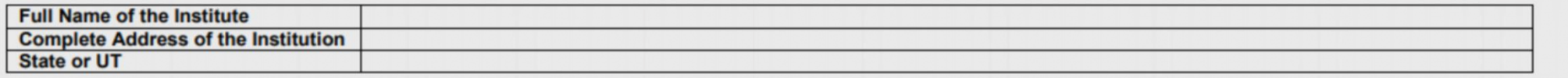

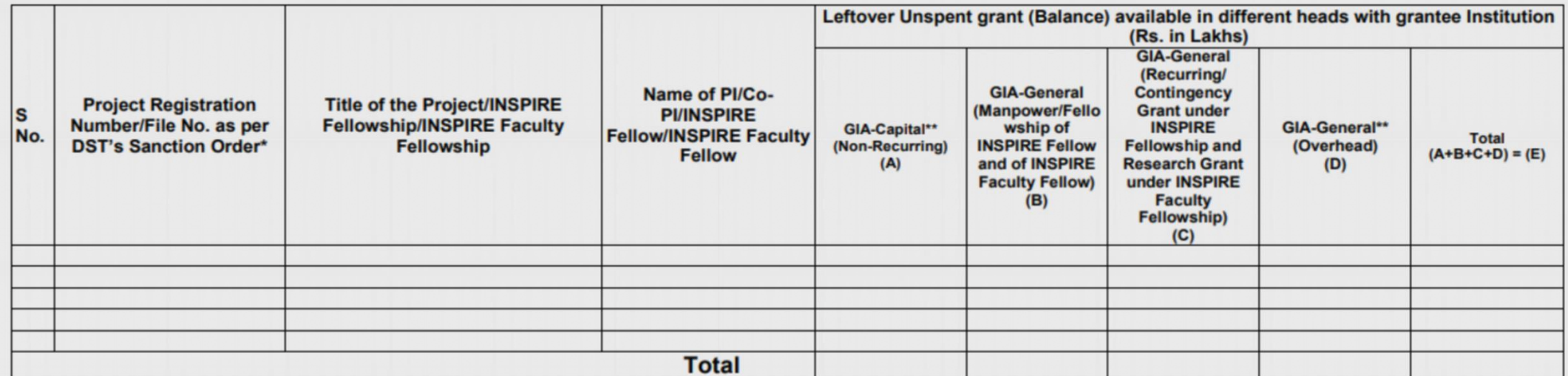

\* Separate sanction orders have been issued by DST for recurring and non-recurring grants under same project. So, indicate the sanction order accordingly and unspent balance separately.

#### \*\* Under INSPIRE Fellowship/Faculty Fellowship there is no provision of sanction and release of funds under GIA-Capital and GIA-Overhead, hence no inputs may be required with respect to INSPIRE program.

i) Please note that interest earned out of the total unspent grant should be remitted to the Consolidated Fund of India through Bharatkosh. It should neither be accounted-for nor reflected-here in above mentioned table. Oversight in this regard will remain unresolved. Bharatkosh receipt for remittance of interest earned amount should be separately furnished.

# **Mandate Form**

# **(TDB-CNA Fund Transfer Through PFMS)**

#### **DETAILS OF ORGANIZATION**

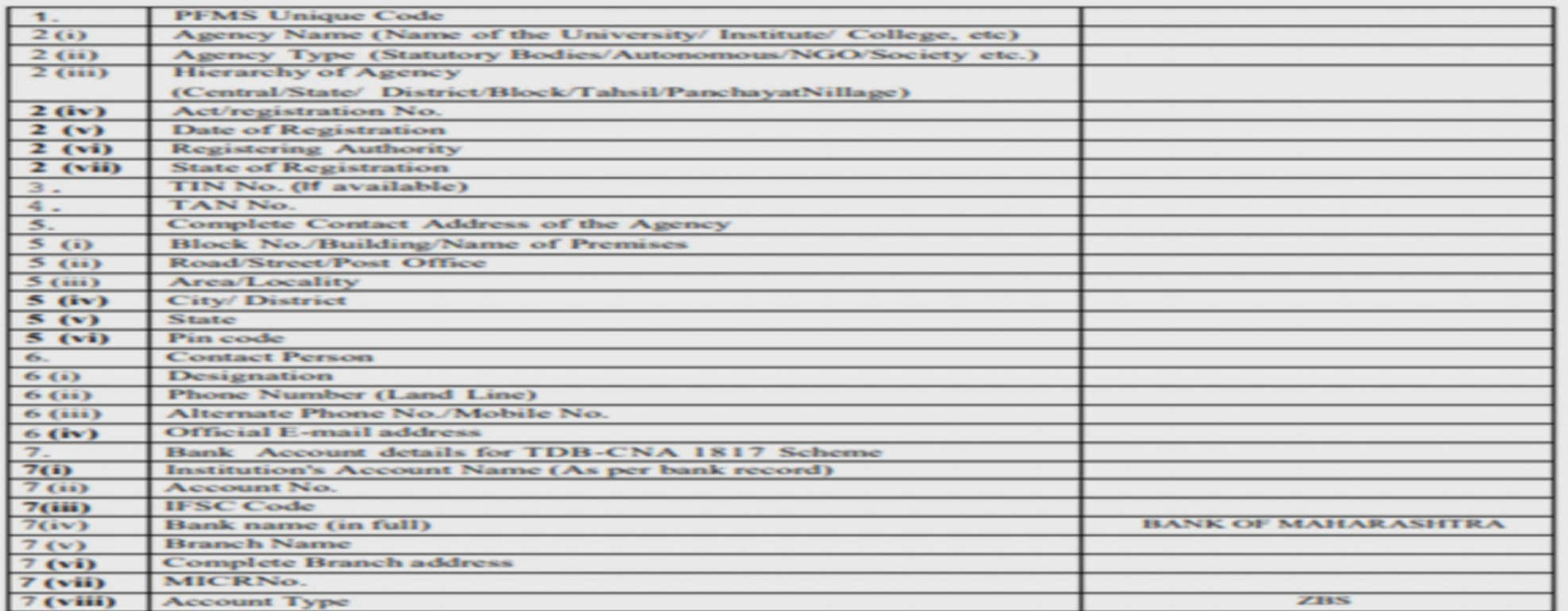

Certified that the Institute's account is an RTGS/ECS/NEFT enabled branch. I hereby declare that the particulars given above are correct and complete. The above Agency's Account No. and bank details are registered/mapped under PFMS.

Date:

**Signature of the Competent Authority** of the Agency with seal.

Certified that the particulars furnished above are correct as per our records.

Date:

Signature of the Authorized Bank Official with seal.

## **Creating Data Operator and Data Approver Logins on PFMS**

**Purpose: To activate registered ZBS account to initiate transactions electronically via PFMS.Idea: PFMS has been designed with Maker Checker concept where**

**Data Operator (Maker) will make all transaction entries and submit it to Data Approver (Checker) for verification and approval/rejection of transactions. For this purpose two separate users have to be created as Data Operator and Data Approver by the Admn user.**

**Additional Instructions: It is essential that the Data Operator (DO) and Data Approver (DA) login are operated by separate individuals. Under no circumstance can the DO/DA login details be shared between or operated by the same individuals. These user types are required for multiple functions on PFMS.**

## **HOW TO CREATE DATA OPERATOR**

- Step No. 1 : Login as Agency Administrator at [https://pfms.nic.in](https://pfms.nic.in/)
- Step No. 2 : Go to "Masters"
- Step No. 3 : Go to "Users"
- Step No. 4 : Click on "Add New"
- Step No. 5 : Select the Type of User as "**Agency Data Operator**" and fill the other fields.
- Step No. 6 : Click on "Submit"

**The Username and Password will be sent at the e-mail id provided at the time of registration.**

## **HOW TO CREATE DATAAPPROVER**

- Step No. 1 : Login as Agency Administrator at [https://pfms.nic.in](https://pfms.nic.in/)
- Step No. 2 : Go to "Masters"
- Step No. 3 : Go to "Users"
- Step No. 4 : Click on "Add New"
- Step No. 5 : Select the Type of User as "**Agency Data Approver**".
- Step No. 6 : Select the Level of Approver as "Level 1" and fill the other fields.
- Step No. 7 : Click on "Submit".

### **The Username and Password will be sent at the e-mail id provided at the time of registration.**

### **Login as Agency Admin and Go to Master Users Add New Create New Agency User**

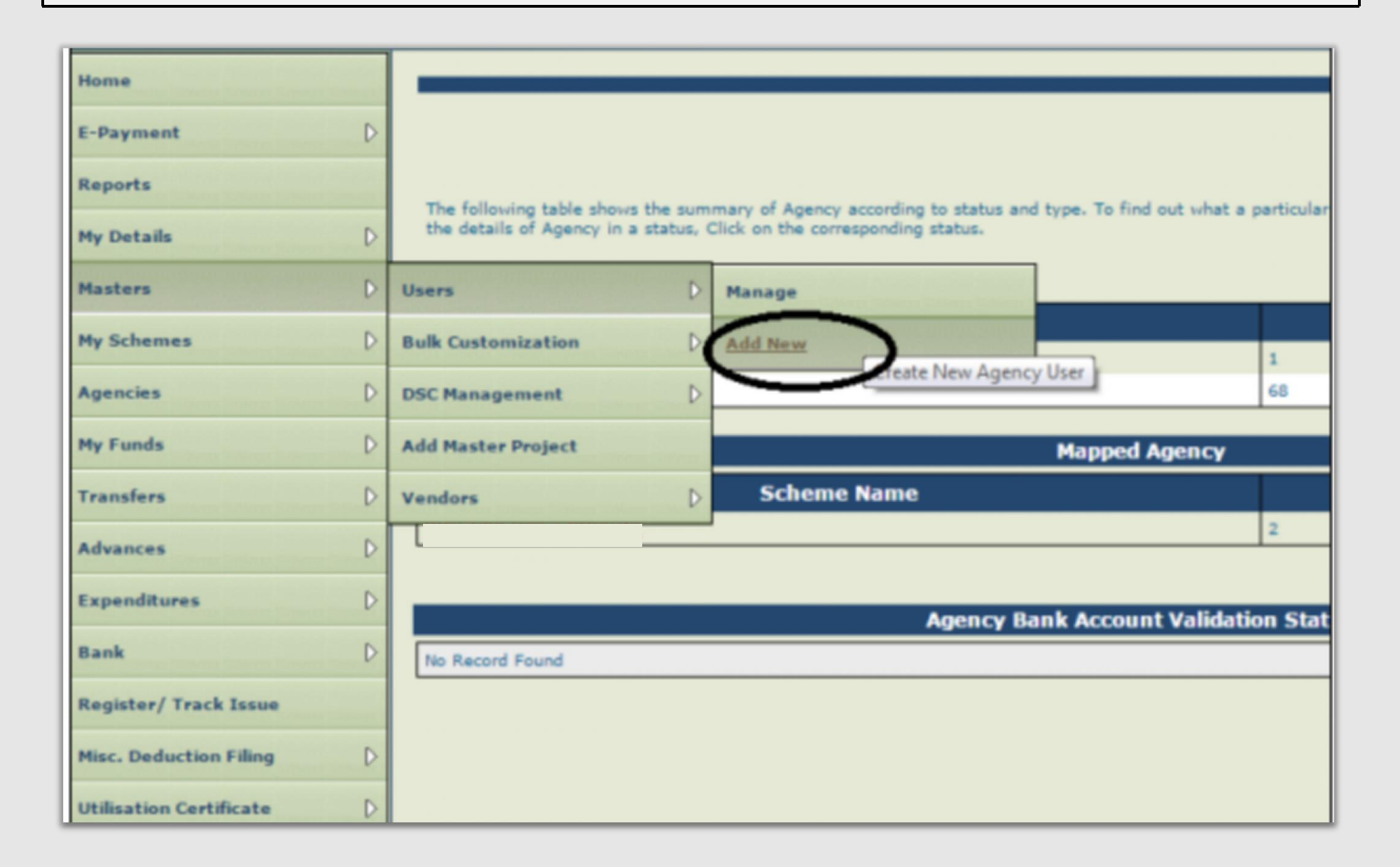

## **Proceed** to the Create **Agency** User section

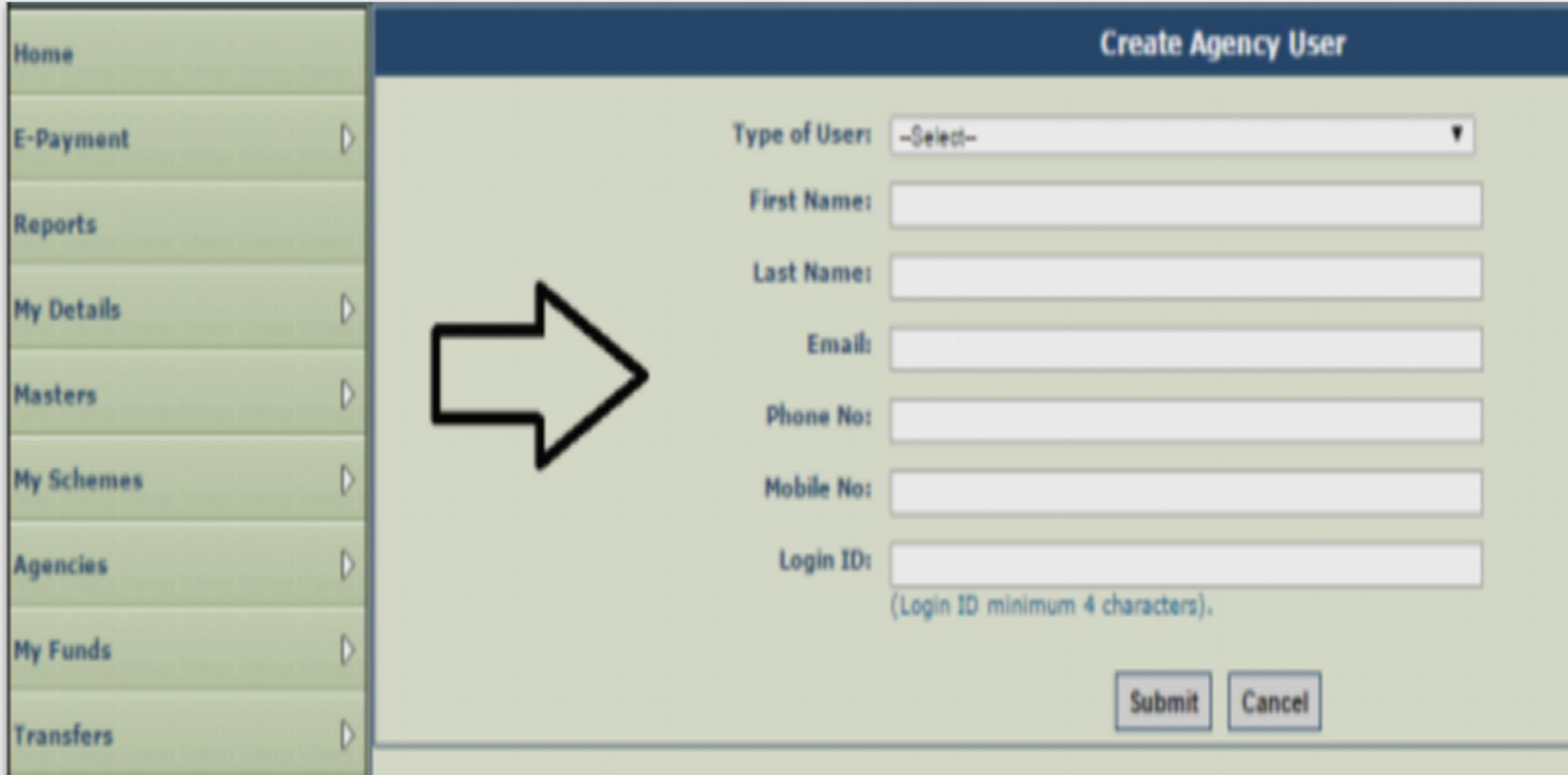

### **Under Type of User, select the type of user**

- § **To create a DO login select "Agency Data Operator".**
- § **To create a DA login select "Agency Data Approver".**
- § **Fill other details and click on Submit.**

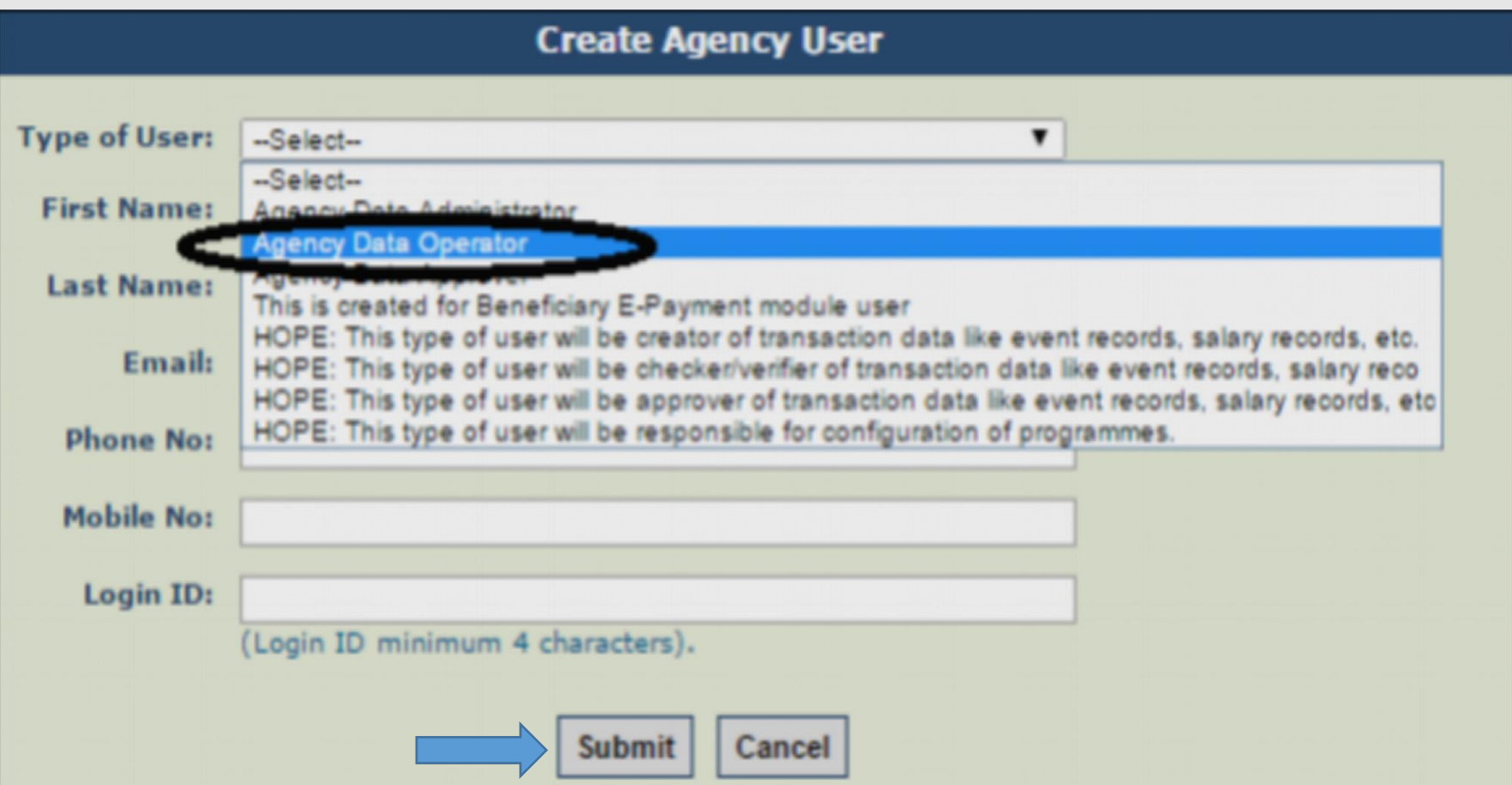

- If you see the message Record Saved Successfully at the top of the screen, login id and password details will be sent to the registered DO/DA login.
- These DO/DA login details can be edited, de-activated at any point in the future.

Example

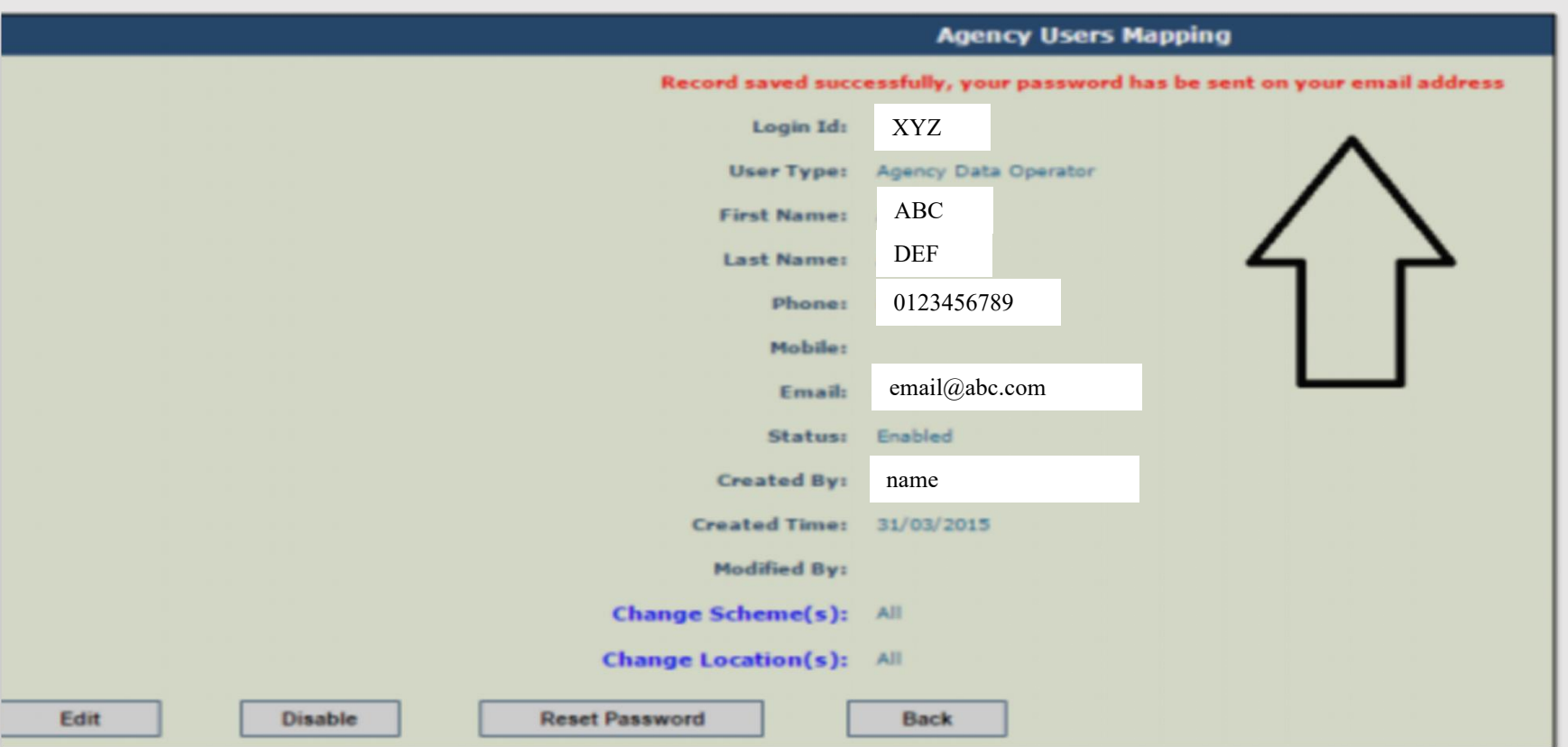

# **Payment by Host Institutes through PFMS**

- Login to admin account of Host Institute
- **Select Bank and click on Initiate Account Activation E-payment**
- **Select Scheme**
- **Fill ZBS account no. and click on search**
- **Click on active button and upload digital signature (DSC) of HI**
- **Login toChecker/Approver Account**
- **Select Bank and click on enrol account DSC**
	- **After the above process please follow the below steps:**
- Login to Maker **Account**
- **Go to expenditures and click on Add New**
- **Fill details and follow further instructions as per PFMS page**

# **How to Configure JAVA for DSC Enrollment PFMS Registration Process**

For that you have to update two softwares

- 1. Configure Java
- 2. Microsoft Edge & then
- 3. PFMS Portal Setting for DSC **Digital Signature Certificate** Enrollment & Approval.

## **Step by Step Guide**

• Step  $-1$ 

Download Java Runtime Environment (32bit) 8 Update 291

• Step  $-2$ 

Configure Java – so In **Windows Type – Configure Java** then you get this dialog box after clicking on Configure Java

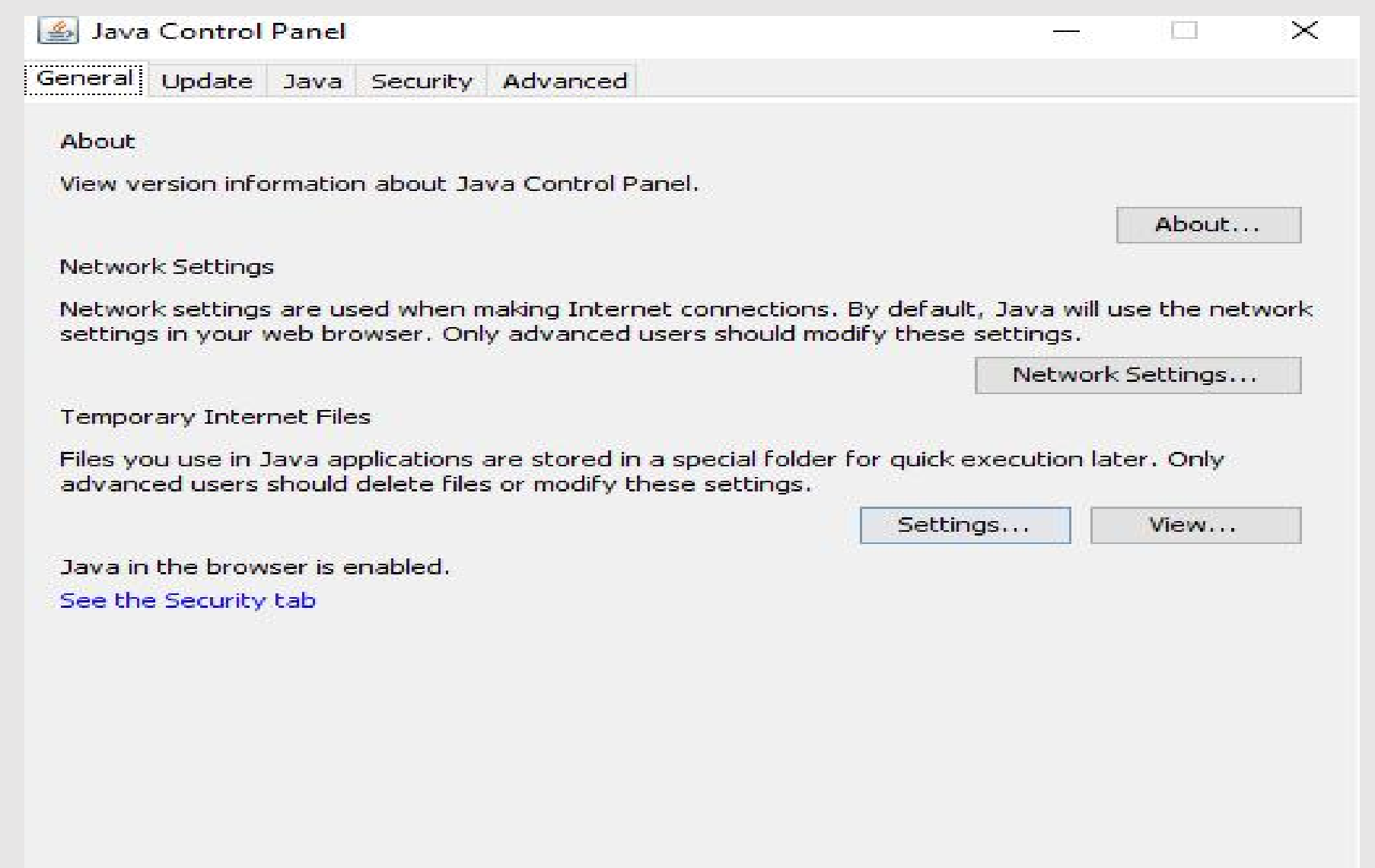

 $OK$ 

Cancel

Apply

### $Step - 3$ Click on Security Tab –

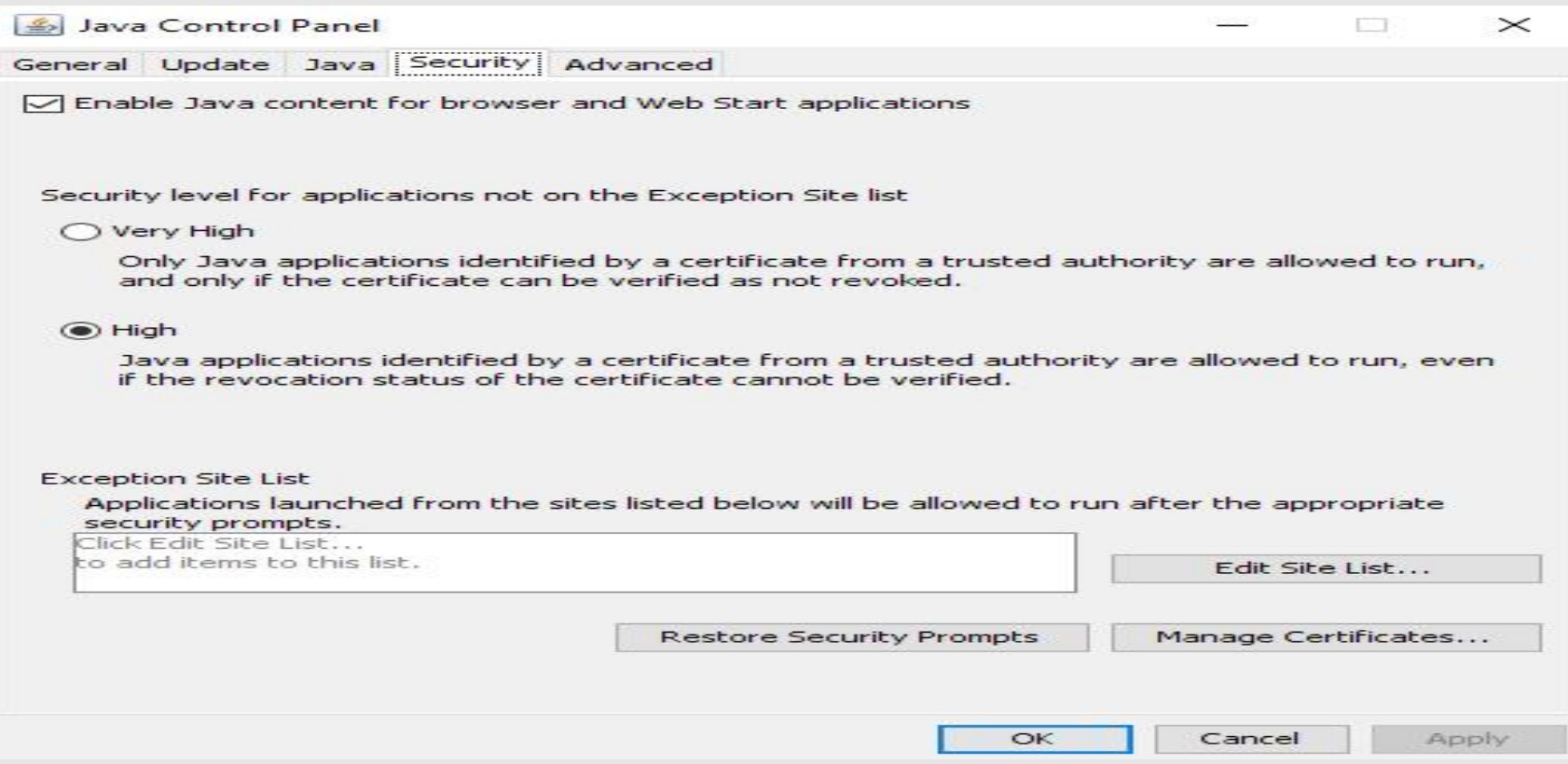

### In this Tab you have to **Edit Site List**

In this Site List Add Official Web Address of PFMS

- 1. <https://pfms.nic.in/>
- 2. https://pfms.nic.in/NewDefaultHome.aspx

### $Step - 4$ After Entering Web Address you have to click on **Advanced Tab**

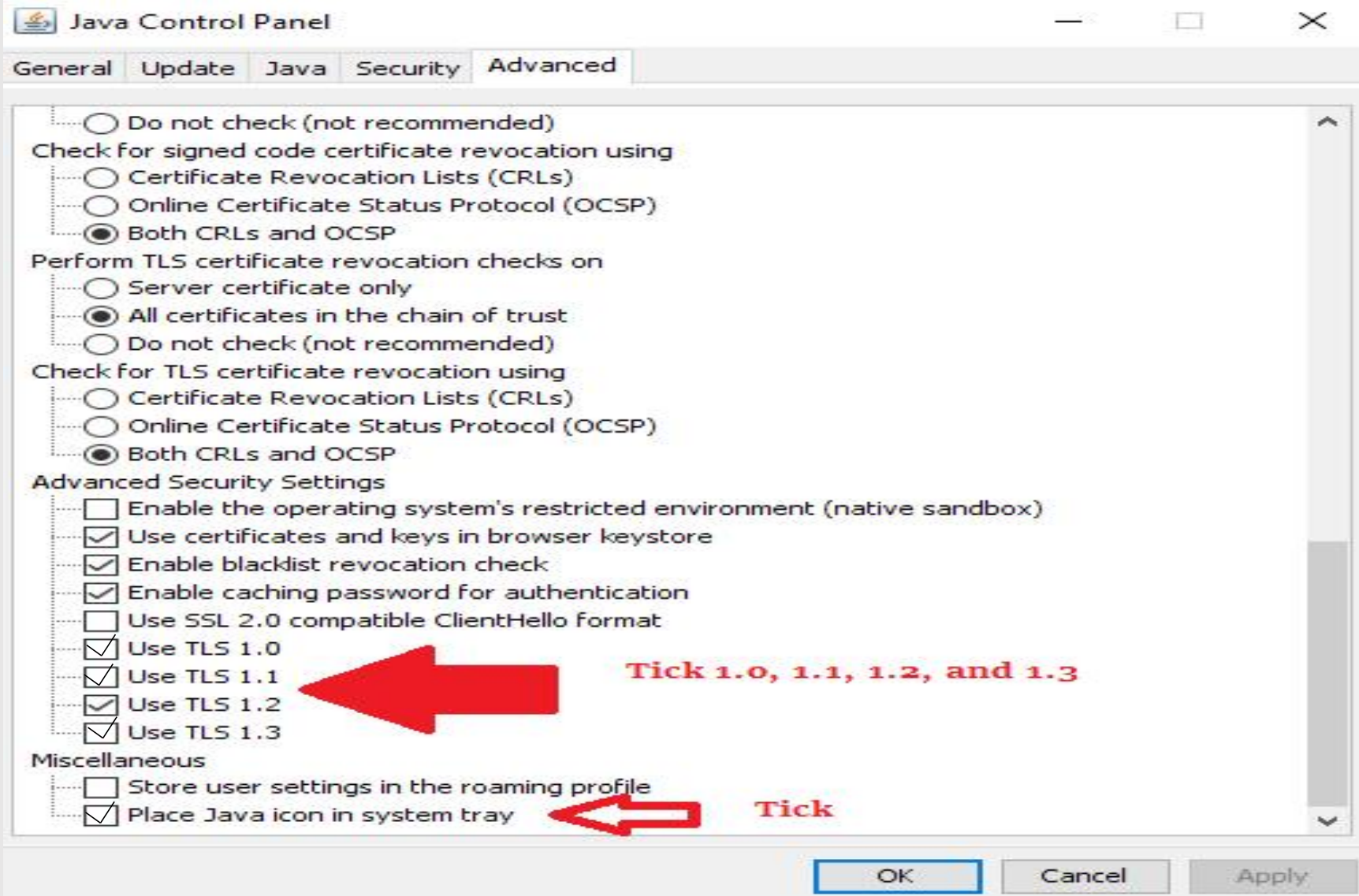

# **Step by Step Guide for Microsoft Edge**

In this Microsoft Edge you have to some changes

 $Step - 1$ 

- Update Microsoft Edge
- Go to Triple Dot Click on Help and Feedback then select About Microsoft Edge
- Then check your **Microsoft Edge Up to Date**

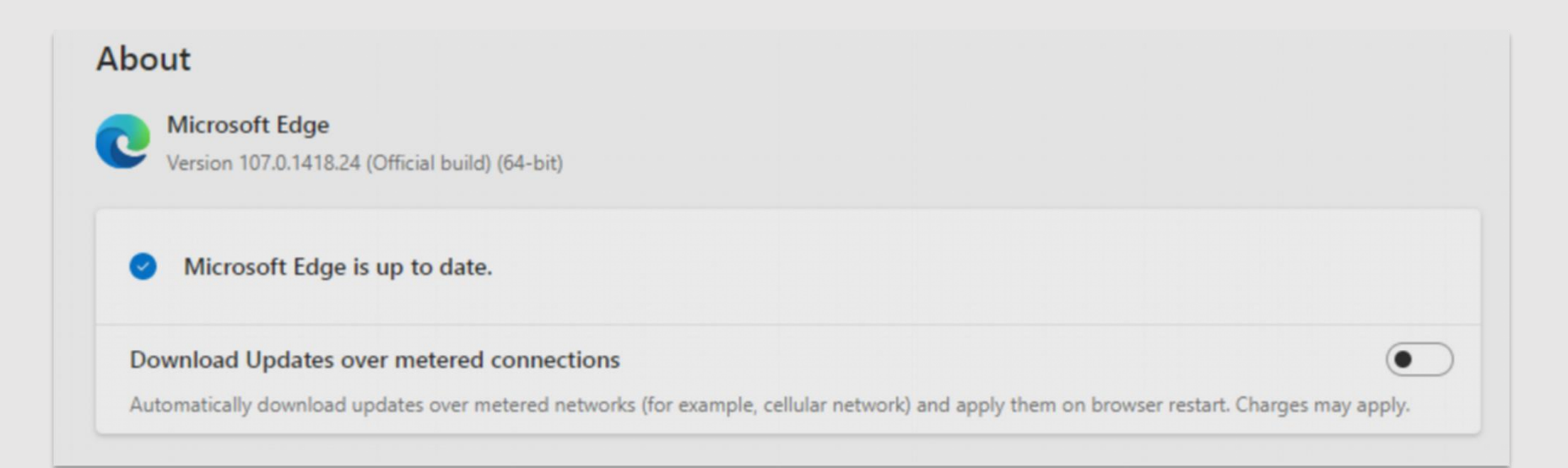

### $Step - 2$

- Again Click on Triple Dot **(Corner Side)** Then Select Setting
- After clicking setting click on **Default Browser**
- In that Default browser Click on Allow sites to be reloaded in Internet Explorer mode (IE mode) **Make it Allow**

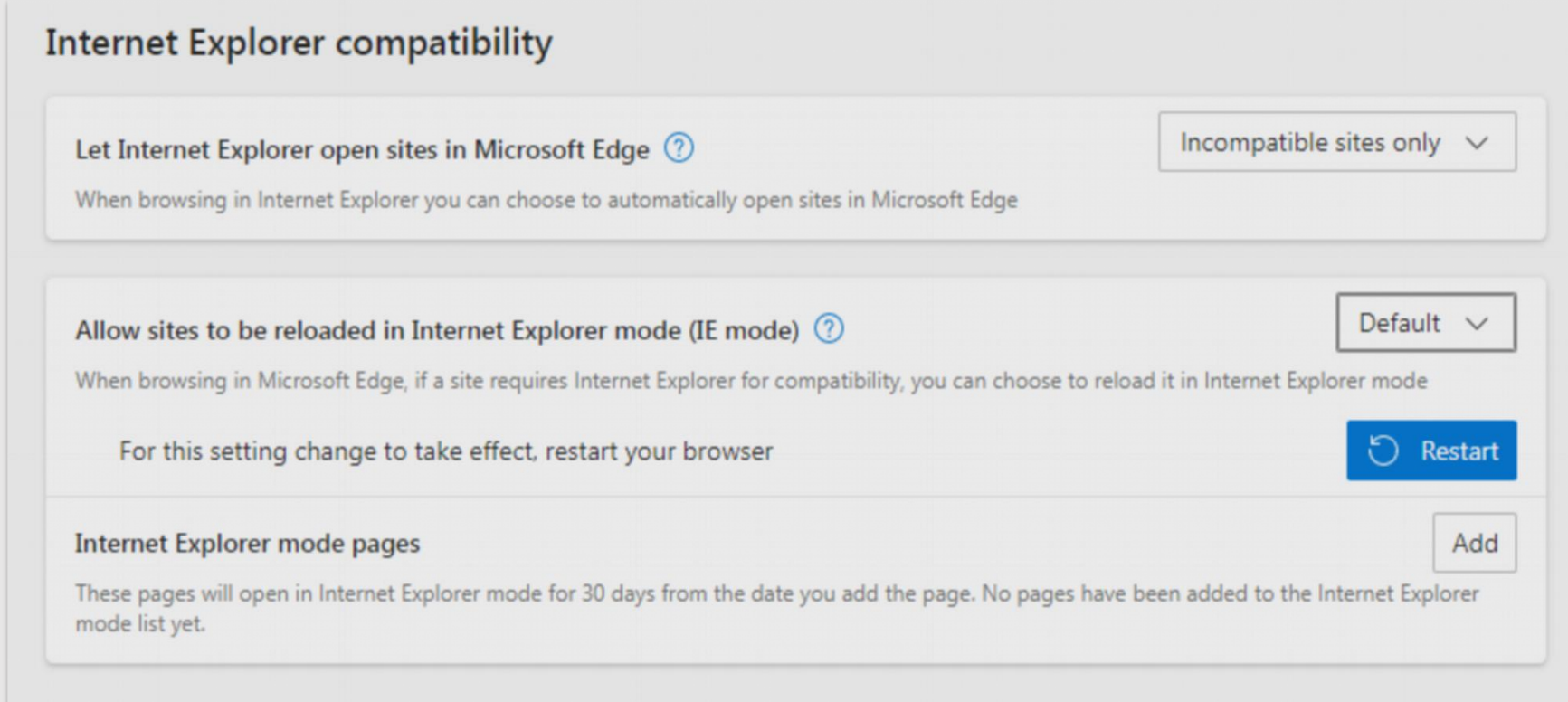

Then Third One – Internet Explorer mode pages add PFMS site address

1. https://pfms.nic.in/ 2. <https://pfms.nic.in/NewDefaultHome.aspx> Then **Restart Browser**

 $Step - 3$ After that Open PFMS Site – <https://pfms.nic.in/NewDefaultHome.aspx> Again Click on Triple Dot – Then Select Reload in Internet Explorer mode.

# **PFMS Portal Setting for DSC Enrollment & Approval**

- In PFMS Enter Authentication Username & Password
- 2. After Click on **Master**
- 3. Select DSC Digital Signature Certificate Enrollment
- 4. Then **Approve**

**You are ready to do Financial Transactions after completion of above procedure**